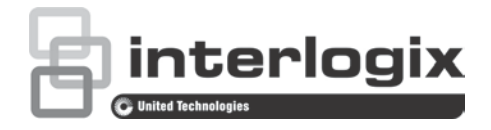

# Manual de Configuração da Câmara HD-TVI 1080P **TruVision**

P/N 1073162-PT • REV A • ISS 31MAR16

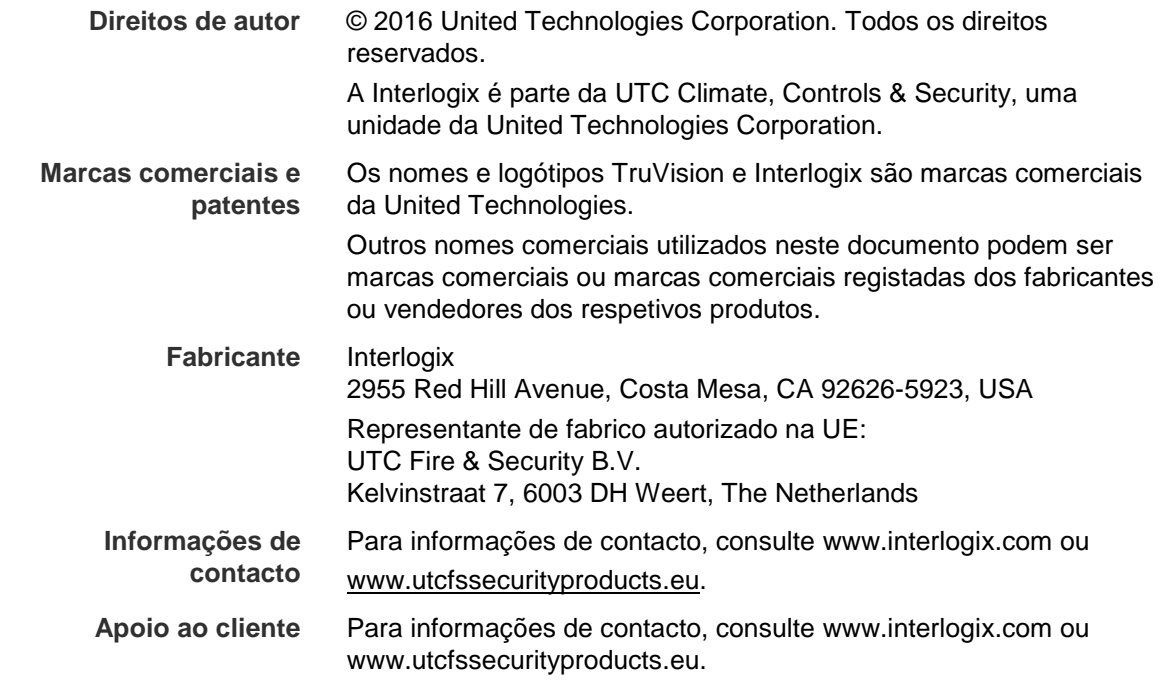

## **Índice**

**Introdução 2** Câmaras bullet IV 1080P HD-TVI 2 Câmaras dome IV 1080P HD-TVI 2 Câmaras box 1080P HD-TVI 2 **Programação 3** Utilização do botão de menu da câmara 3 Utilização da saída TVI 3 Comando OSD TVS-C200 CVBS 4 **Árvores de menus 6** Câmaras TVB-2403/4403 e TVD-2403/4403 6 Câmaras TVC-2401/4401 6 Câmaras TVB-2404/4404, TVB-2405/4405, TVD-2404/4404 e TVD-2405/4405 7 Câmaras TVB-2406/4406 7 **Configuração 8** Saída de vídeo 8 Idiomas 8 Configuração 8 Focagem inteligente 8 Cenário 8 Lente 8 Exposição 9 Retro-iluminação 11 Equilíbrio dos brancos 12 Dia e Noite 12 NR 13 Especial 14 Ajustar 18 Reposição 19 Sair 19

## **Introdução**

Este é o manual de configuração para os seguintes modelos de câmara:

## **Câmaras bullet IV 1080P HD-TVI**

- TVB-2403 (câmara bullet TVI 1080P, lente fixa, IV, PAL)
- TVB-4403 (câmara bullet TVI 1080P, lente fixa, IV, NTSC)
- TVB-2404 (câmara bullet TVI 1080P, lente VF, IV, PAL)
- TVB-4404 (câmara bullet TVI 1080P, lente VF, IV, NTSC)
- TVB-2405 (câmara bullet TVI 1080P, lente motorizada, IV, PAL)
- TVB-4405 (câmara bullet TVI 1080P, lente motorizada, IV, NTSC)
- TVB-2406 (câmara bullet TVI 1080P, lente motorizada, IV, PAL)
- TVB-4406 (câmara bullet TVI 1080P, lente motorizada, IV, NTSC)

### **Câmaras dome IV 1080P HD-TVI**

- TVD-2403 (câmara dome TVI 1080P, lente fixa, IV, PAL)
- TVD-4403 (câmara dome TVI 1080P, lente fixa, IV, NTSC)
- TVD-2404 (câmara mini dome TVI 1080P, lente VF, IV, PAL)
- TVD-4404 (câmara mini dome TVI 1080P, lente VF, IV, NTSC)
- TVD-2405 (câmara dome TVI 1080P, lente motorizada, IV, PAL)
- TVD-4405 (câmara dome TVI 1080P, lente motorizada, IV, NTSC)

## **Câmaras box 1080P HD-TVI**

- TVC-2401 (câmara box 1080P TVI, PAL)
- TVC-4401 (câmara box 1080P TVI, NTSC)

## **Programação**

Assim que o hardware da câmara tiver sido instalado, a câmara poderá ser configurada usando o botão OSD incorporado, um menu TVI DVR ou o comando OSD TVS-C200 (adquirido em separado).

**Nota**: a câmara TVC-2401/4401 não suporta o comando TruVision TVS-C200 OSD.

## **Utilização do botão de menu da câmara**

Para as câmaras com botão OSD incorporado, prima o botão **Menu** para chamar o menu OSD e selecionar um item.

Prima o botão cima/baixo para deslocar o cursor para cima ou para baixo até à opção OSD pretendida.

Prima o botão esquerda/direita para mover o cursor para a esquerda ou para a direita para ajustar o valor da opção OSD selecionada.

Para mais informações, consulte os manuais de instalação das câmaras TVI.

## **Utilização da saída TVI**

A programação através da saída TVI da câmara pode ser realizada através do DVR TVI ligado.

Aceda ao menu PTZ do DVR ligado, selecione o protocolo TruVision-Coax e use o painel de controlo PTZ para configurar a câmara.

| Direção do botão | <b>Descrição</b>                                                                                |
|------------------|-------------------------------------------------------------------------------------------------|
| $Iris+$          | Clique em Iris+ para aceder ao menu OSD da câmara e selecionar uma<br>opção OSD.                |
| Para cima        | Move o cursor para cima, para selecionar um item.                                               |
| Esquerda         | Move o cursor para a esquerda, para selecionar ou ajustar os<br>parâmetros do item selecionado. |
| Direita          | Move o cursor para a direita, para selecionar ou ajustar os parâmetros<br>do item selecionado.  |
| Para baixo       | Move o cursor para baixo, para selecionar um item.                                              |
| Zoom             | Ajusta a função de aumento ou diminuição do zoom da câmara.                                     |
| Focagem          | Ajusta a focagem da câmara.                                                                     |

**Tabela 1: Utilização do botão de controlo OSD**

#### **Nota**:

As câmaras TVB-2405/TVB-4405 e TVD-2405/TVD-4405 possuem lentes motorizadas. Utilize os botões de **ZOOM** e **FOCAGEM** para ajustar o zoom e a focagem da câmara.

A câmara TVB-2406/TVB-4406 apresenta a funcionalidade de focagem automática. Quando esta funcionalidade está ativada, a câmara ajusta automaticamente a focagem.

Para mais informações, consulte o manual do utilizador do DVR TVI.

## **Comando OSD TVS-C200 CVBS**

A Interlogix oferece duas versões diferentes do comando OSD: o comando TVS-C100 e o comando TVS-C200. Escolha o comando correspondente, consultando as folhas de dados do produto.

As câmaras apresentadas na secção "Introdução" suportam o protocolo do comando OSD TruVision Coax e necessitam do TVS-C200 para o controlo OSD.

O TVS-C200 é usado para programar a saída 960H CVBS da câmara e não para a saída de vídeo TVI. A programação da saída TVI da câmara pode ser realizada através de um DVR TVI.

O TVS-C200 tem quatro botões para seleção e controlo das funções da câmara. A Figura 1 abaixo apresenta as funções dos botões do comando OSD e descreve a respetiva utilização.

**Figura 1: Comando TVS-C200**

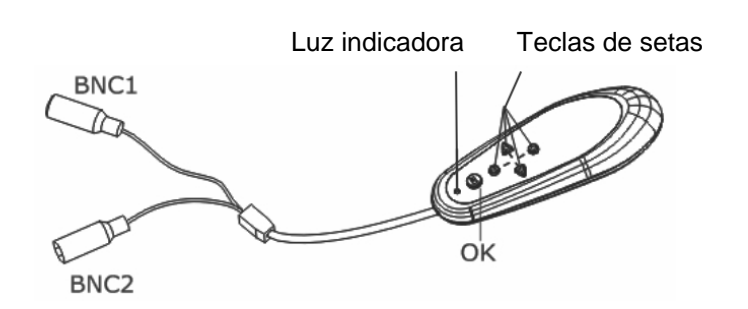

**Nota:** antes de usar o comando, certifique-se de que o mesmo está ligado. São necessárias duas pilhas AAA para que o comando funcione corretamente.

O menu Configuração permite aceder às opções de configuração da câmara. Utilize o comando TVS-C200 para aceder ao menu de configuração da câmara e selecionar as opções de configuração.

### **Para instalar e configurar a câmara:**

- 1. Ligue um monitor de vídeo a um dos conectores BNC do comando.
- 2. Ligue a saída 960H CVBS da câmara a um conector BNC.
- 3. Prima o botão **OK** durante alguns segundos para apresentar o menu de configuração. Consulte Tabela 2 para obter instruções sobre como mover o cursor.

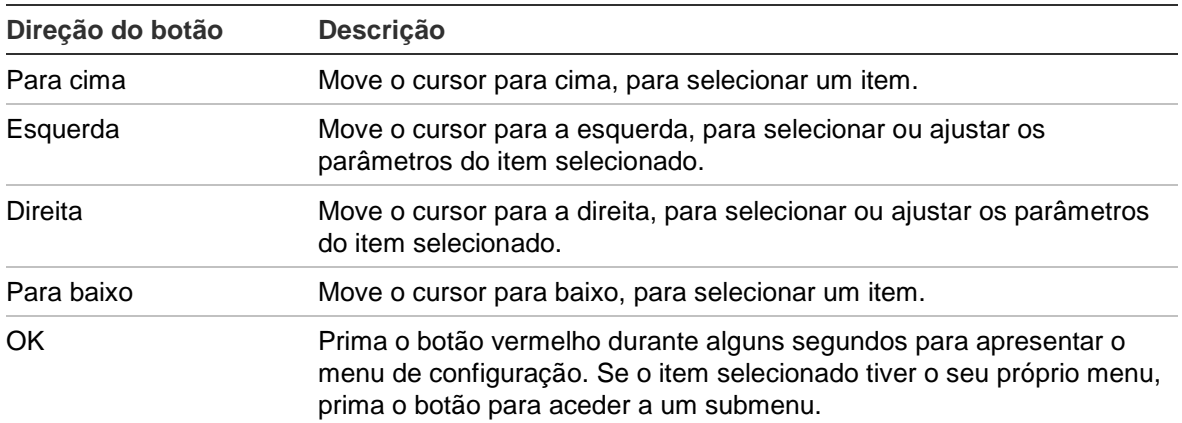

## **Árvores de menus**

As árvores de menus das câmaras TruVision 1080P TVI são mostradas abaixo.

## **Câmaras TVB-2403/4403 e TVD-2403/4403**

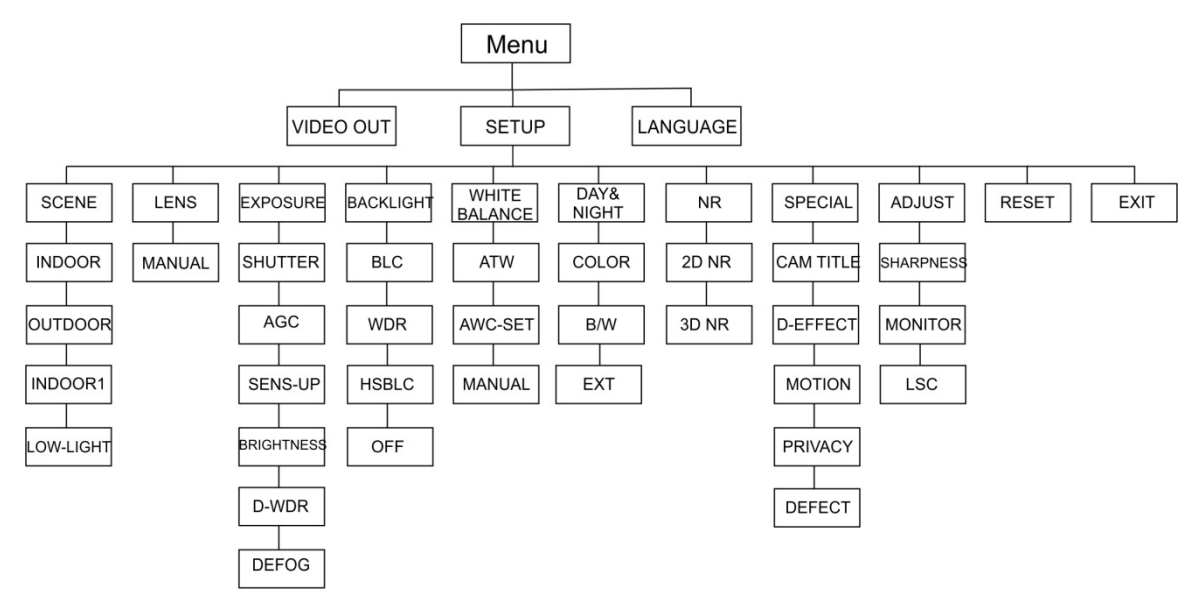

## **Câmaras TVC-2401/4401**

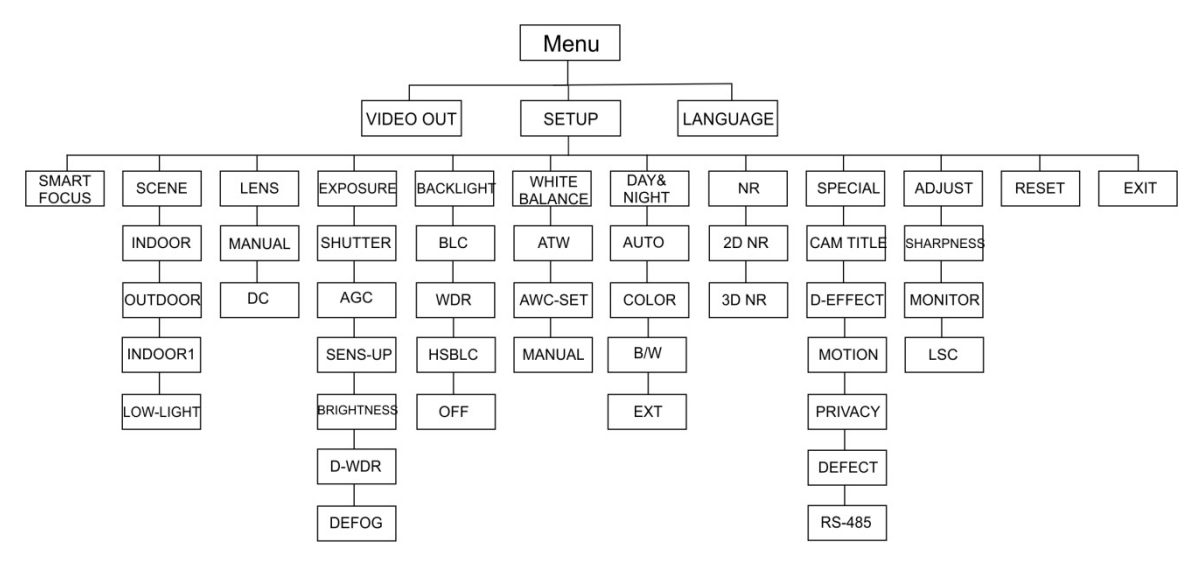

## **Câmaras TVB-2404/4404, TVB-2405/4405, TVD-2404/4404 e TVD-2405/4405**

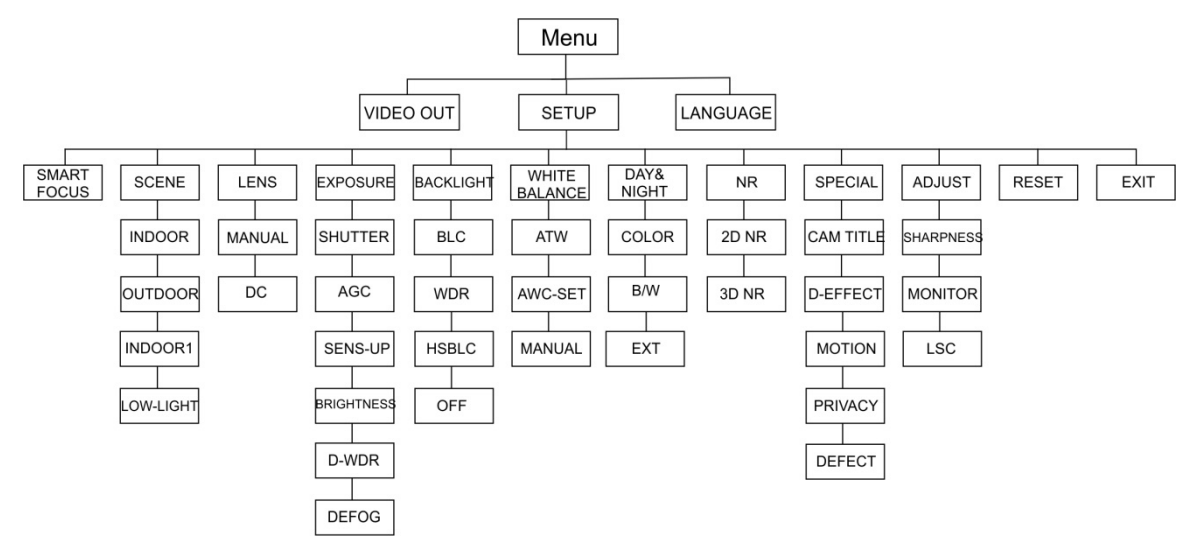

## **Câmaras TVB-2406/4406**

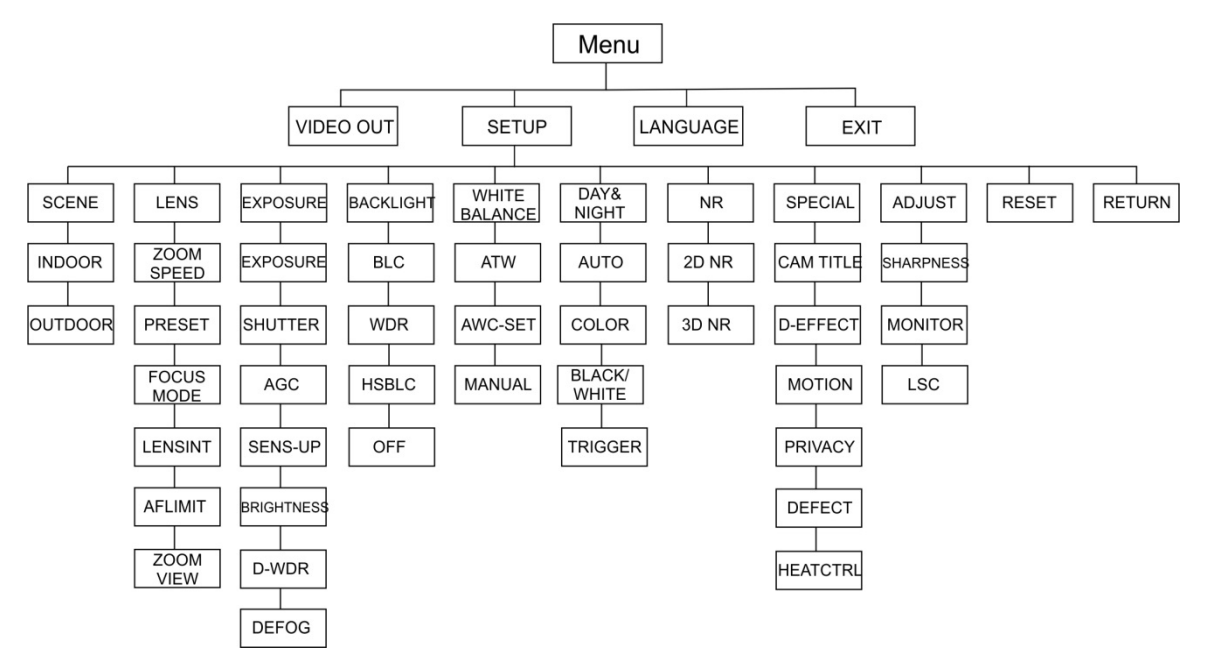

## **Configuração**

Esta secção descreve como configurar as definições dos menus.

## **Saída de vídeo**

Selecionar PAL ou NTSC.

## **Idiomas**

Selecionar um dos idiomas disponíveis:

inglês, japonês, CHN1, CHN2, coreano, alemão, francês, italiano, espanhol, polaco, russo, português, neerlandês, turco, hebraico ou árabe.

**Nota:** a câmara TVB-2406/4406 suporta apenas inglês e chinês.

## **Configuração**

## **Focagem inteligente**

Ativar a função de **focagem inteligente**. Utilize esta funcionalidade para afinar remotamente a focagem da lente. Quando a funcionalidade está ativada e o utilizador altera a focagem da lente, muda o número da focagem no ecrã e esta ajusta-se automaticamente para o valor mais alto de maneira a obter a melhor qualidade.

**Nota:** as câmaras TVB-2403/4403, TVB-2406/4406 e TVD-2403/4403 não suportam esta funcionalidade.

## **Cenário**

Selecione INTERIOR, EXTERIOR, INTERIOR1 ou LUZ-FRACA consoante o ambiente instalado.

**Nota**: a câmara TVB-2406/4406 suporta apenas INTERIOR e EXTERIOR.

### **Lente**

Selecione MANUAL ou MANUAL/DC como modo de lente consoante as características da lente da câmara.

Esta opção não está disponível para câmaras com lentes varifocais.

Para câmaras box, selecione a definição da lente de acordo com o tipo de lente usada: Manual ou DC.

Para câmaras com lente motorizada, utilize as definições seguintes: TVB-2406/4406 e TVB-2406/4406: 5 a 50 mm. Não são suportadas outras lentes motorizadas.

Selecione as seguintes opções no menu da lente:

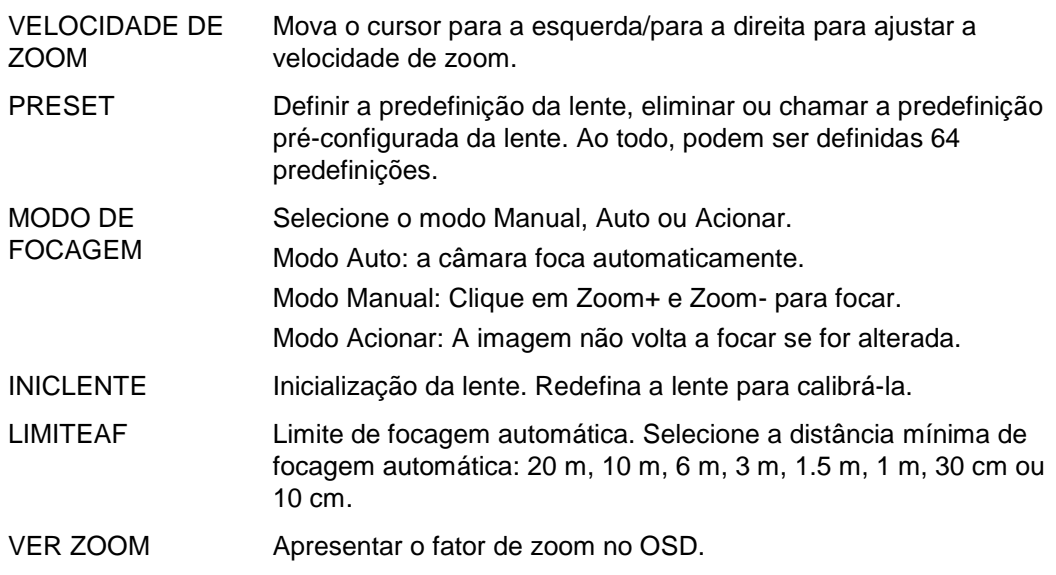

#### **Exposição**

Selecione MANUAL ou IRIS-PRI (prioridade da íris) como modo de exposição. Esta funcionalidade está disponível apenas para a câmara TVB-2406/4406.

Só a câmara da TVB-2406/4406 suporta a função de focagem automática da lente.

**Nota:** quando **Manual** é selecionado, as definições de SENS-AUM são desativadas. Quando **IRIS-PRI** é selecionado, as definições de OBTURADOR e AGC são desativadas.

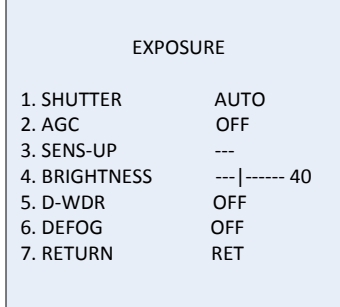

Selecione as seguintes opções no menu Exposição:

OBTURADOR Definir a velocidade do obturador. As opções que pode selecionar são:

> 1/30, 1/60, 1/90, 1/100, 1/125, 1/180, 1/195, 1/215, 230/1, 1/250, 1/350, 1/500, 1/725, 1/1000, 1/1500, 1/2000, 1/3000, 1/4000, 1/6000, 1/10000, 1/20000 ou 1/30000.

Para outras câmaras, as opções que pode selecionar são: AUTO, 1/25(1/30), 1/50(1/60), FLK, 1/200(1/240), 1/400(1/480), 1/1000, 1/2000, 1/5000, 1/10000 ou 1/50000.

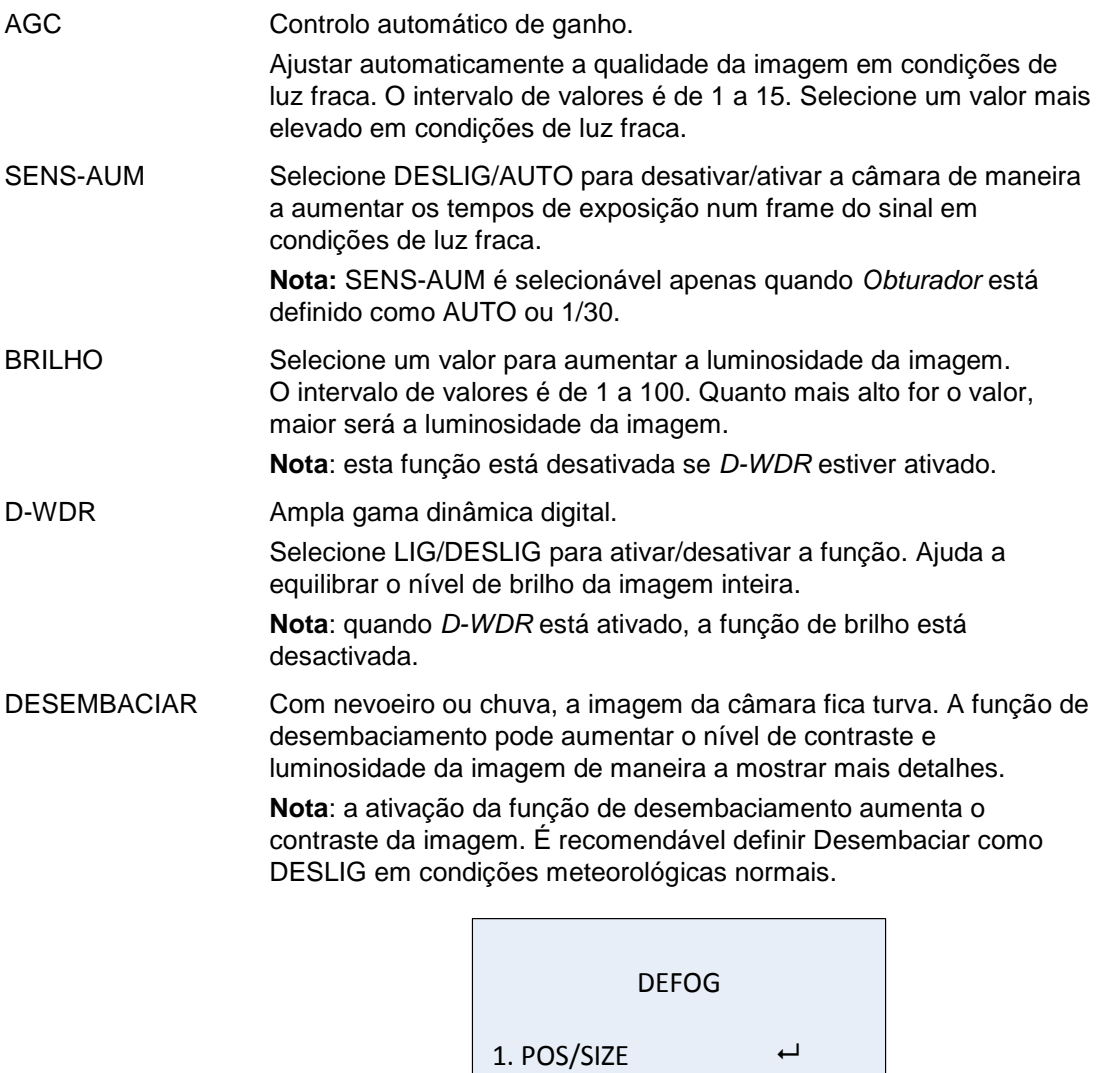

POS/TAMANHO: definir a posição e dimensão da área desembaciada.

3. DEFAULT

GRADAÇÃO: definir BAIXO, MÉDIO ou ALTO para a gradação do desembaciamento.

2. GRADATION LOW

4. RETURN RET

PREDEFINIÇÃO: restaurar os valores predefinidos de desembaciamento.

#### **Retro-iluminação**

Selecione as seguintes opções no menu de retro-iluminação:

BLC A função de compensação de retro-iluminação (BLC) melhora a qualidade da imagem quando a iluminação de fundo é alta. Impede que o objeto no centro da imagem pareça demasiado escuro. Selecione DESLIG, BLC, WDR ou HSBLC para melhorar a qualidade da imagem.

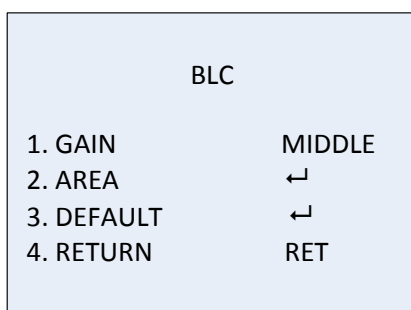

Submenus BLC:

GANHO: defina o ganho como Alto, Médio ou Baixo. Quanto mais alto for o valor de ganho, mais nítida será a imagem.

ÁREA: prima os botões direcionais para definir a posição e dimensão da BLC.

PREDEFINIÇÃO: restaurar os valores predefinidos de BLC.

WDR Ampla gama dinâmica. Apresenta imagens nítidas quando existem zonas muito luminosas e muito escuras na imagem.

> GANHO: defina o ganho como Alto, Médio ou Baixo. Quanto mais alto for o valor, mais nítida será a imagem.

BRILHO WDR: defina o brilho de 0 a 100. Quanto mais alto for o valor, maior será o brilho da imagem.

COMP. WDR: defina a compensação de 0 a 100. Quanto mais alto for o valor, mais luminosa será a zona escura da imagem.

### HSBLC Compensação de retro-iluminação intensa. Utilize esta função para mascarar fontes de luz intensas num cenário e melhorar a qualidade da imagem. Pode haver até quatro áreas de máscara configuradas.

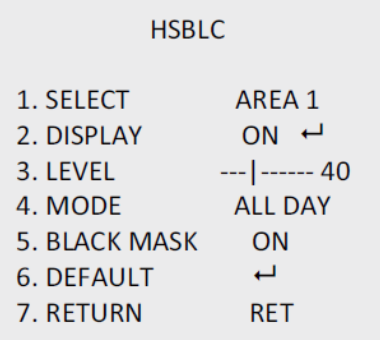

SELECIONAR: selecionar uma área HSBLC.

VISOR: selecione LIG para aceder a um ecrã instantâneo (popup). Prima os botões direcionais para definir a posição e dimensão da área.

NÍVEL: selecione o nível de brilho entre 0 e 100. Se o nível de brilho for superior ao nível definido, HSBLC será ativado.

MODO: selecione TODO DIA ou NOITE. No modo TODO DIA, HSBLC funciona durante o dia todo. No modo NOITE, HSBLC só funciona à noite.

MÁSC. PRETA: selecione o estado de MÁSC. PRETA como LIG ou DESLIG. Quando definido como LIG, HSBLC está ativado. Quando definido como DESLIG, a função HSBLC está desativada.

PREDEFINIÇÃO: selecione para restaurar os valores predefinidos das definições da área HSBLC (ver abaixo).

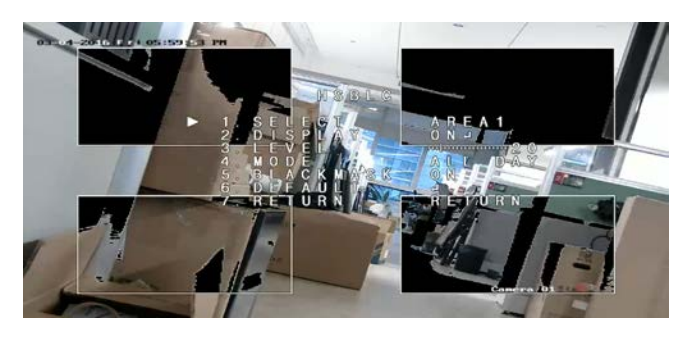

### **Equilíbrio dos brancos**

O equilíbrio dos brancos indica à câmara a aparência da cor branca. Com base nesta informação, a câmara continua a apresentar todas as cores corretamente, mesmo quando a temperatura da cor do cenário muda, por exemplo, de luz do dia para iluminação fluorescente.

Selecione MANUAL, ATW (controlo automático do equilíbrio dos brancos) ou AWC→DEFIN.

Selecione as seguintes opções no menu de equilíbrio dos brancos:

MANUAL Ajuste o equilíbrio dos brancos personalizando o valor de Azul e Vermelho, que varia entre 1 e 100.

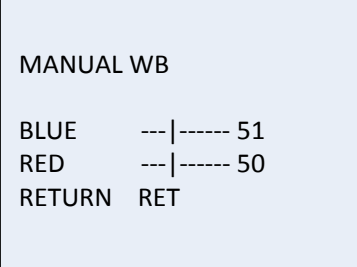

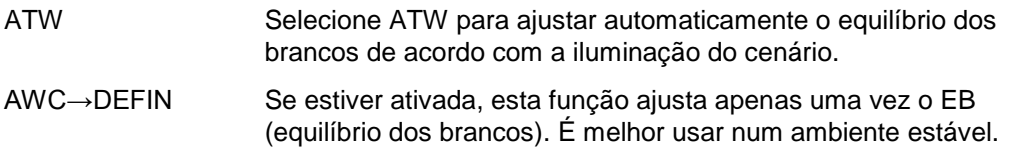

### **Dia e Noite**

Selecione Cor, P/B, EXT e AUTO para alternar entre o modo dia e o modo noite.

**Nota**: o modo AUTO da câmara TVB-X406 é semelhante ao modo EXT das outras câmaras (TVC-2401/4401, TVX-2403/4403, TVB-X404/X405 e TVD-X404/X405). É possível ativar/desativar IV em modo EXT ou ACIONAR. A

câmara TVC-X401 suporta o modo EXT e o modo AUTO; configure o modo como AUTO.

AUTO A imagem muda automaticamente de cor para P/B ou de P/B para cor. O valor de limite de comutação é ajustável. O modo AUTO é suportado pelas câmaras TVC-2401/4401 e TVB-2406/4406.

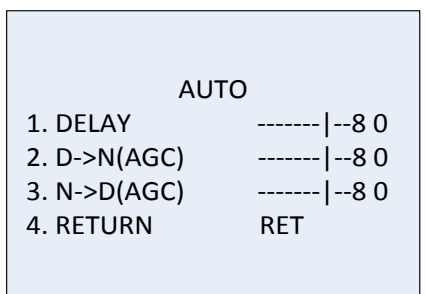

RETARDO: selecione o retardo antes de a câmara alternar entre o modo Dia/Noite quando a luz atinge o limite configurado. Esta função pode prevenir eficazmente comutações de Dia/Noite causadas por mudanças de iluminação ocasionais.

D->N (AGC): definir o valor limite de alternância Dia/Noite entre 0 e 100.

N->D (AGC): definir o valor limite de alternância Noite/Dia entre 0 e 100.

![](_page_14_Picture_142.jpeg)

#### **NR**

A redução de ruído (NR) reduz o ruído, especialmente em condições de luz fraca, e melhora a qualidade da imagem.

Selecione as seguintes opções no menu NR:

2D NR Selecione LIG/DESLIG para ativar/desativar a função. Reduz o ruído num único frame para obter uma imagem mais nítida durante a noite.

![](_page_14_Picture_143.jpeg)

3D NR Esta função processa a redução de ruído entre dois frames em vez de apenas num frame. Pode diminuir o efeito do ruído, especialmente no modo noite. No entanto, esta função não é recomendada para objetos em movimento.

![](_page_15_Picture_112.jpeg)

NR INTEL: defina NR INTEL como LIG/DESLIG para ativar/desativar esta função. Ative NR INTEL 3D para aceder à interface NR INTEL 3D e ajustar o nível de sensibilidade. O valor de sensibilidade varia entre 0 e 100.

![](_page_15_Figure_3.jpeg)

INICIAR AGC: o controlo automático de ganho ajusta automaticamente a sensibilidade da câmara em condições de luz fraca. Defina um limite para ativar o AGC.

TERMIN AGC: defina um limite para desativar o AGC.

#### **Especial**

Utilize este menu para configurar o nome da câmara, definições de efeito digital para a imagem, deteção de movimento, máscara de privacidade, correção de pixeis mortos, bem como para verificar a versão da câmara.

Selecione as seguintes opções no menu Especial:

![](_page_15_Picture_113.jpeg)

TÍTULO CAM Defina o nome da câmara ativando esta função para aceder à interface de edição. Podem ser introduzidos até 15 caracteres. LIG: apresentar e inserir o título da câmara.

DESLIG: Não apresentar o título da câmara.

CAM TITLE 0 1 2 3 4 5 6 7 8 9 A B C D E F G H I J K L M N O P Q R S T U V  $WXYZ \rightarrow \leftarrow \uparrow \downarrow ()$  $=$   $\blacksquare$  / = & : ~,.  $\leftarrow$   $\rightarrow$  CLR POS END  $C A M E R A 01$ 

EFEITO-D Utilize este menu para congelar a imagem, inverter a imagem, definir o zoom digital e criar uma imagem negativa.

![](_page_16_Picture_201.jpeg)

IMOBILIZAR: Defina LIG para congelar a imagem quando a função está ativada.

**Nota:** a função de espelho é desativada quando IMOBILIZAR é definido como LIG.

ESPELHO: a imagem é visualizada invertida. Selecione DESLIG, ESPELHO, INVERT V ou RODAR.

DESLIG: a função é desativada.

ESPELHO: a imagem inverte-se 180 graus na horizontal.

INVERT V: a imagem inverte-se 180 graus na vertical.

RODAR: a imagem inverte-se 180 graus, tanto na horizontal como na vertical.

ZOOM-D: Defina o zoom digital como LIG para ampliar a imagem, criando pixeis por interpolação.

![](_page_16_Picture_202.jpeg)

ZOOM-D: defina o fator de zoom entre 2 e 62.

PAN e TILT: defina a área de zoom nos menus PAN e TILT. PREDEFINIÇÃO: defina para restaurar os valores predefinidos de ZOOM-D.

ZOOM-D INTEL: quando esta funcionalidade está ativada, a imagem do objeto em movimento detectado na área predefinida é ampliada. A área de ZOOM-D, a sensibilidade e o fator de zoom são configuráveis.

![](_page_17_Picture_144.jpeg)

**Nota:** Zoom-D e Zoom-D Intel não estão ativos em simultâneo.

Podem ser definidas até duas áreas numa câmara. Mova o cursor para cima/para baixo para selecionar a área.

IMAGEM NEG: imagem negativa. Selecione LIG para inverter as áreas claras e escuras da imagem.

**Nota**: quando WDR está ativado, Zoom-D e Zoom-D Intel não podem ser configurados.

MOVIMENTO Configurar as definições para detetar movimento e disparar um alarme.

![](_page_17_Picture_145.jpeg)

SELECIONAR: selecione o número de área de MOVIMENTO. VISOR: defina LIG para definir a posição e dimensão da área de deteção de movimento.

SENSIBILIDADE: defina o valor de acordo com a situação. O intervalo de valores é de 1 a 60. Quanto maior for o valor, maior será o nível de sensibilidade para acionar um alarme.

**Nota:** pode ser detetado o movimento de ramos, pingos de chuva, flocos de neve e luzes intermitentes na área definida, acionando um alarme falso. Nesses casos, ajuste o valor de sensibilidade.

VER MOVIM: ative esta funcionalidade para acionar um mosaico vermelho transparente cintilante na área quando for detetado movimento. Defina como DESLIG para desativar.

PREDEFINIÇÃO: selecione para restaurar os valores predefinidos.

PRIVACIDADE As máscaras de privacidade permitem ocultar áreas sensíveis (tais como janelas vizinhas) de modo a impedir a sua visualização no monitor e no vídeo gravado. Podem ser configuradas até oito áreas de privacidade.

![](_page_18_Picture_130.jpeg)

SELECIONAR: selecionar uma área de PRIVACIDADE.

VISOR: defina o estado como INV, MOSAICO, COR ou DESLIG.

INV. (invisível): converter a área definida para a respetiva imagem negativa. As áreas luminosas mudam para áreas escuras e as áreas escuras mudam para áreas luminosas. As cores mudam para as cores complementares.

MOSAICO: mascarar a área definida com mosaico cintilante.

COR: mascarar a área definida com cores selecionadas.

Prima o botão direcional para aceder ao menu, para definir a posição e dimensão de Privacidade.

COR: selecionar a cor da área. Estão disponíveis 16 cores para seleção. Só está disponível quando VISOR está definido como COR.

TRANS: selecione a transparência da área de privacidade entre 0 e 3. Só funciona quando VISOR está definido como COR.

PREDEFINIÇÃO: selecione para restaurar os valores predefinidos.

DEFEITO num sensor de imagem CCD ou CMOS, pode haver alguns pixeis defeituosos que não capturaram corretamente a luz. Utilize esta função para corrigir os pixeis defeituosos, usando o processador de sinais de imagem.

![](_page_18_Figure_11.jpeg)

DPC AO VIVO: Correção de Pixel Digital.

deteta e corrige pixeis defeituosos durante o tempo de funcionamento da câmara.

AUTO: detetar e reparar automaticamente pixeis defeituosos.

LIG: reparar pixeis defeituosos manualmente, intervalo configurável [0-255]; selecione o valor mais alto para reparar facilmente os pixeis defeituosos.

DESLIG: desativar a função DPC.

DPC ESTÁTICO: detetar e corrigir manualmente os pixeis defeituosos. Selecione Lig/Deslig para ativar/desativar.

![](_page_19_Picture_145.jpeg)

INICIAR: iniciar a deteção e correção dos pixeis defeituosos. Prima OK quando aparecer a mensagem no ecrã.

NÍVEL: o nível de DPC ESTÁTICO varia entre 0 e 60. Quanto maior for o valor, mais fácil será corrigir os pixeis defeituosos.

Alguns pixeis defeituosos podem não ser identificáveis para deteção pelo sistema. Neste caso, ajuste SENS-AUM X para X2, X4, X6, X8, X10, X15, X20, X25 ou X30 para iluminar os pixeis defeituosos e facilitar a localização dos mesmos pelo sistema. Defina o valor de AGC entre 0 e 8.

RS-485 Defina os parâmetros de RS-485, incluindo ID da câmara, estado de visualização da ID e taxa baud (2400/4800/9600/19200/38400).

![](_page_19_Picture_146.jpeg)

**Nota:** só a câmara TVC-2401/4401 possui uma porta RS-485 e um menu RS-485.

CTRLCALOR Controlo de calor.

Selecione o modo de aquecedor como LIG, DESLIG ou AUTO.

DESLIG: o aquecedor é desativado.

AUTO: o aquecedor começa a funcionar quando a temperatura desce abaixo de -10 °C. Quando a temperatura aumenta para -5 °C, o funcionamento é interrompido.

LIG: o aquecedor começa a funcionar quando a temperatura desce abaixo de -40 °C. Quando a temperatura aumenta acima de -40 °C, o funcionamento é interrompido.

**Nota**: só a câmara TVB-2406/4406 possui esta função.

#### **Ajustar**

Utilize este menu para configurar a nitidez, as definições do monitor, as definições de apresentação no ecrã (OSD), a compensação de sombreamento da lente, bem como para alterar a norma de saída de vídeo, etc. Mova o cursor para AJUSTAR e prima OK para aceder ao menu.

Selecione as seguintes opções no menu de ajuste:

![](_page_20_Picture_134.jpeg)

NITIDEZ Ajuste o valor entre 0 e 15. Quanto mais alto for o valor, mais nítida será a imagem.

MONITOR Selecione CRT ou LCD. CRT: defina o nível de preto [-30 a +30], ganho azul [-50 a +50] e ganho vermelho [-50 a +50].

![](_page_20_Picture_135.jpeg)

LCD: defina gama, ganho azul [0 a 100] e ganho vermelho [0 a 100]. Gama é o nome de uma operação não-linear usada para codificar e descodificar valores de luminância ou tristimulus em vídeo ou num sistema de imagem fixa. As opções são: UTILIZADOR +Y, UTILIZADOR, AUTO, 1,00, 0,95, 0,90, 0,85, 0,80, 0,75, 0,70, 0,65, 0,60, 0,55, 0,50 e 0,45 são selecionáveis.

![](_page_20_Picture_136.jpeg)

LSC Correção de sombreamento da lente. Corrige o sombreamento nos cantos da imagem. Defina LIG/DESLIG para ativar/desativar.

SAÍDA VIDEO Selecione a saída de vídeo (PAL ou NTSC).

#### **Reposição**

Repor todas as predefinições.

#### **Sair**

Prima **OK** para sair do menu.